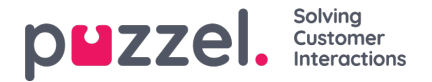

## **Lägga till en Twitter -källa**

Att lägga till ett Twitter -konto följer samma steg som att lägga till en Facebook -källa.

För att börja måste du välja "Lägg till Twitter" från källistan:

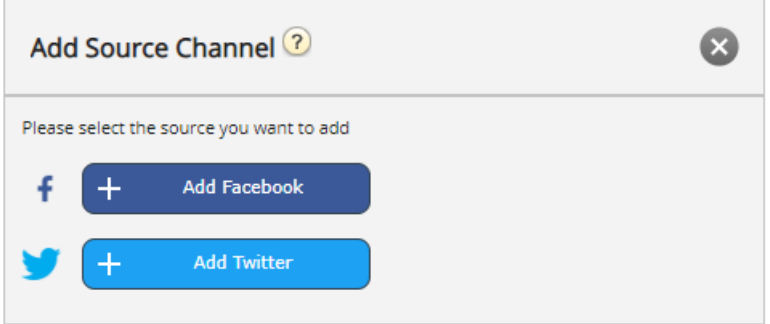

Om du inte är inloggad uppmanas du att ange dina Twitter -kontouppgifter:

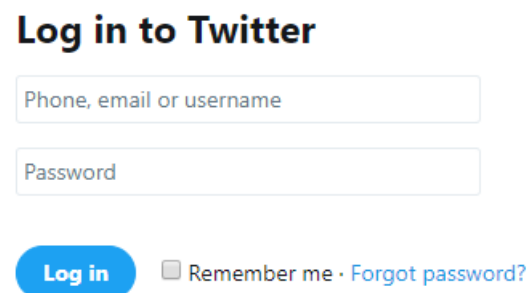

När detta är gjort har du ett sista steg, där du godkänner Puzzel Connector att använda det här kontot:

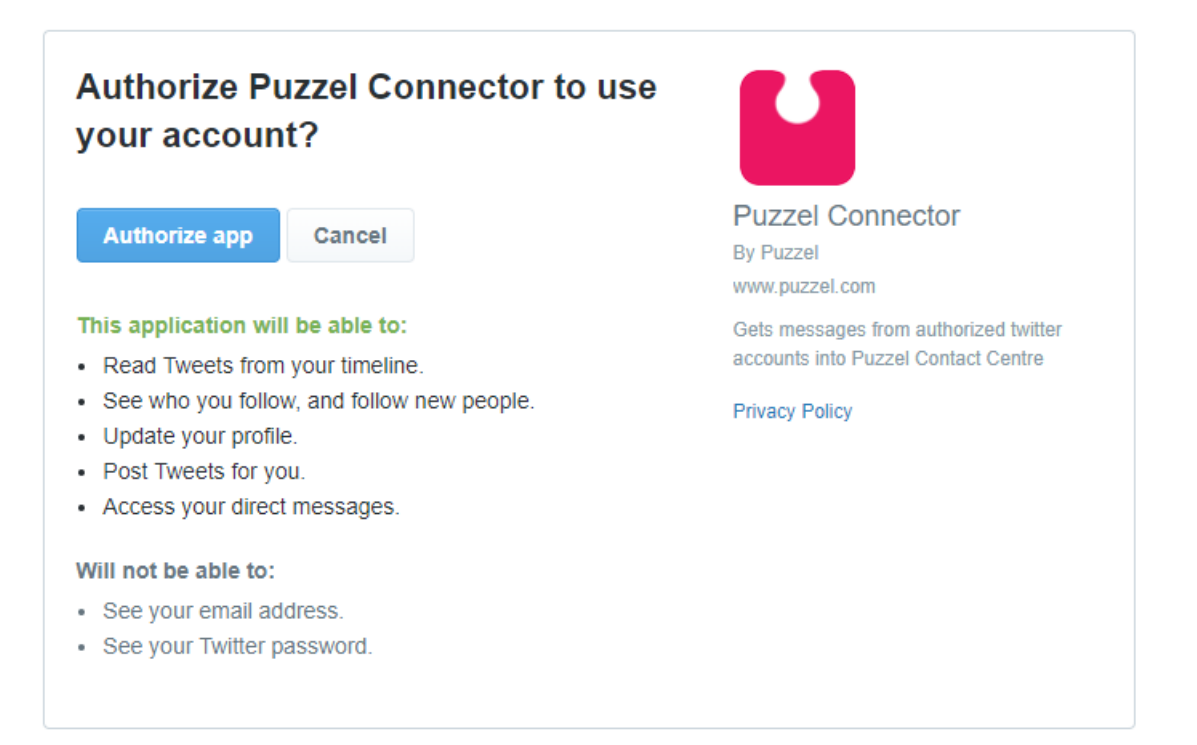

För att slutföra detta steg måste du klicka på knappen Auktorisera app. Detta lägger till källan i Admin och ger nästa steg, som visas nedan:

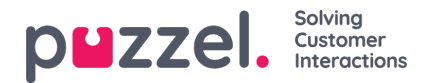

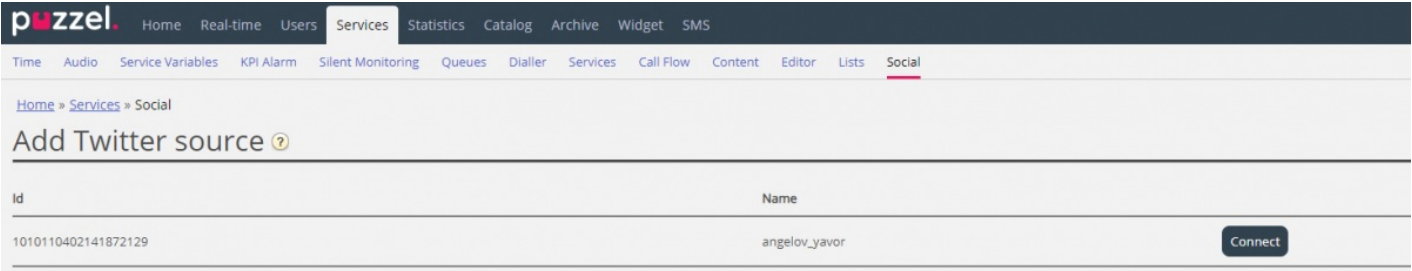

När du klickar på Anslut tas du till det sista steget i processen, som ser ut så här:

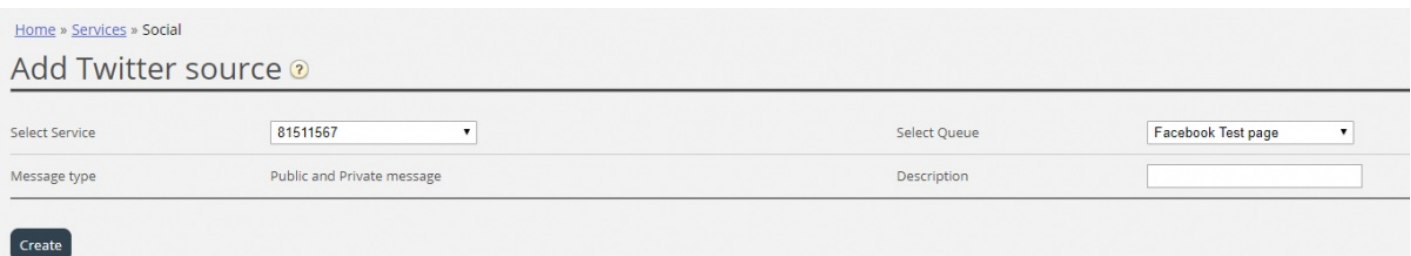

Detta representerar en uppsättning konfigurationsinställningar. Fälten som måste konfigureras är:

- 1. **Service** detta måste peka på åtkomstpunkten som är associerad med tjänsten
- 2. **Meddelandetyp** visar den typ av meddelanden som kommer att hämtas. När det gäller Twitter både offentligt och privat
- 3. **Kö** -detta anger kön som ska användas för att kanalisera meddelanden till agentprogrammet
- 4. **Beskrivning i det** här fältet kan du ange en meningsfull beskrivning för källan.

Det sista steget är att skapa källan genom att klicka på knappen Skapa, vilket lägger till källan i listan över tillgängliga källor:

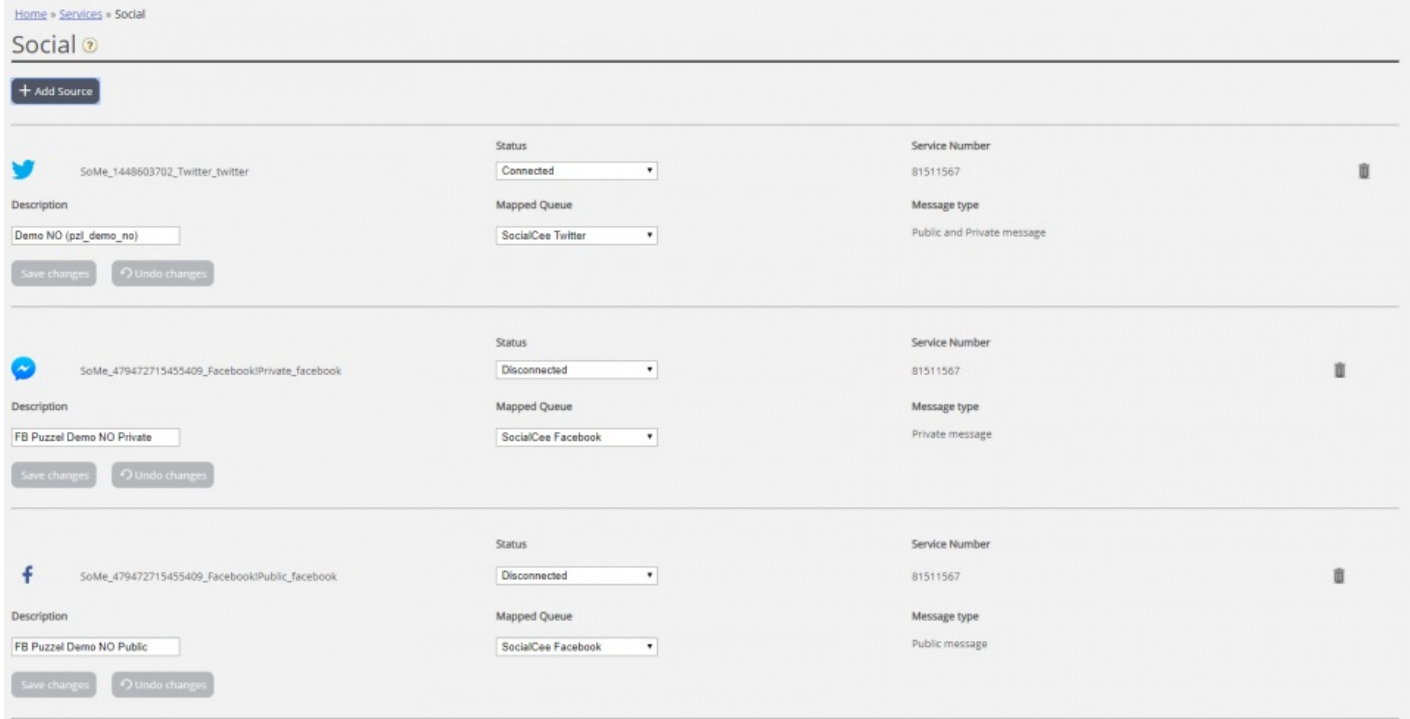